# **How to Pay an Invoice**

# **This training identifies how to pay an invoice on the IHCA member portal.**

Step 1: Visit: <https://members.iowahealthcare.org/> and login. This can be found on the IHCA website in the top-right corner of the screen (Please see below).

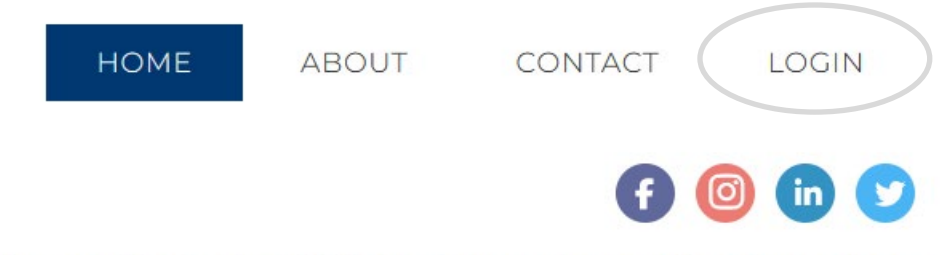

# Center for Assisted Living | Iowa Center for Home Care

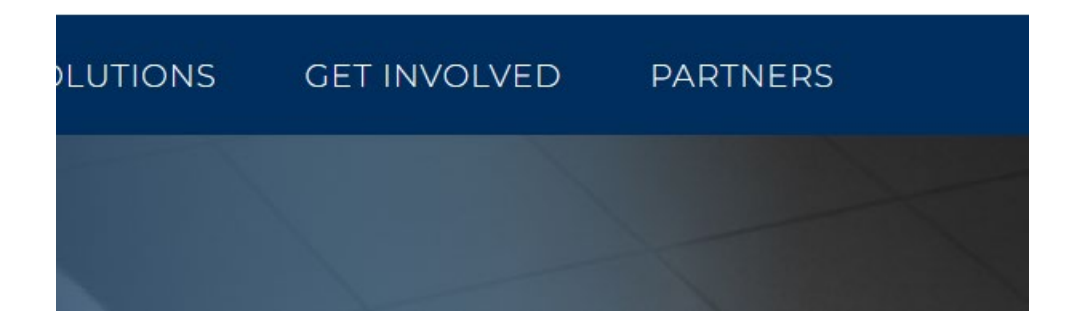

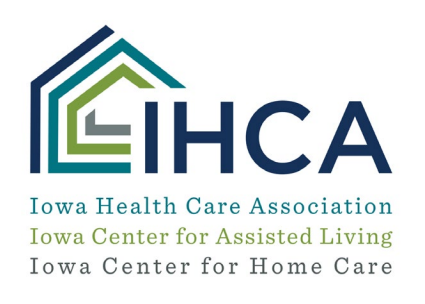

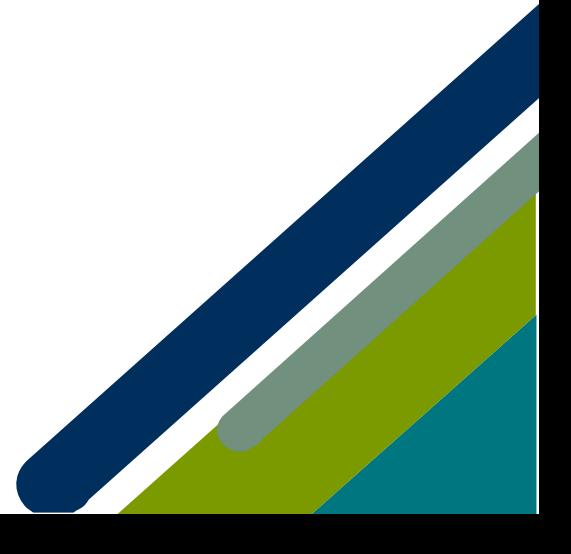

ŗ

#### **To pay an invoice for an individual**

**Step 1:** Once logged in, under "**My Profile**," select the "**Overview**" tab.

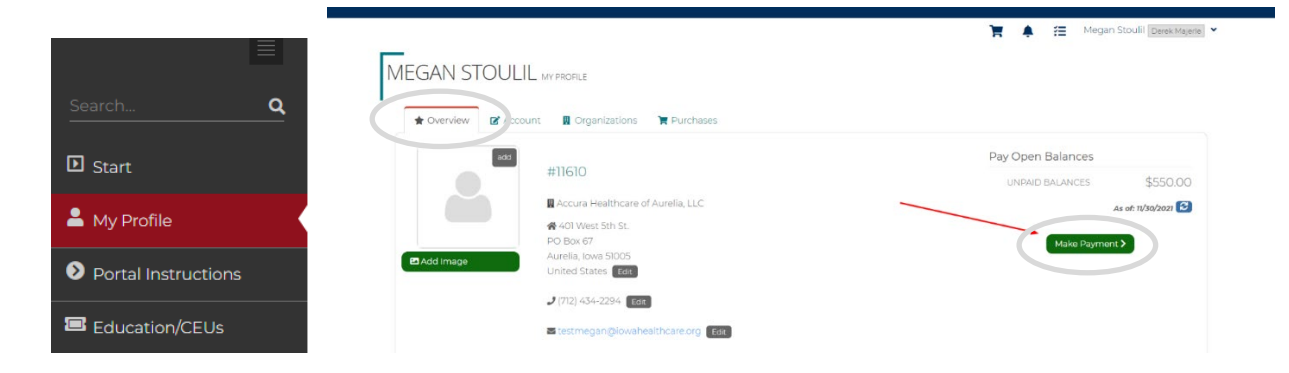

#### **Step 2:** Select **"Make Payment."** (Pictured above)

The system will then ask if you would like to make a payment for yourself or your organization. Make the proper selection and click **"Next."**

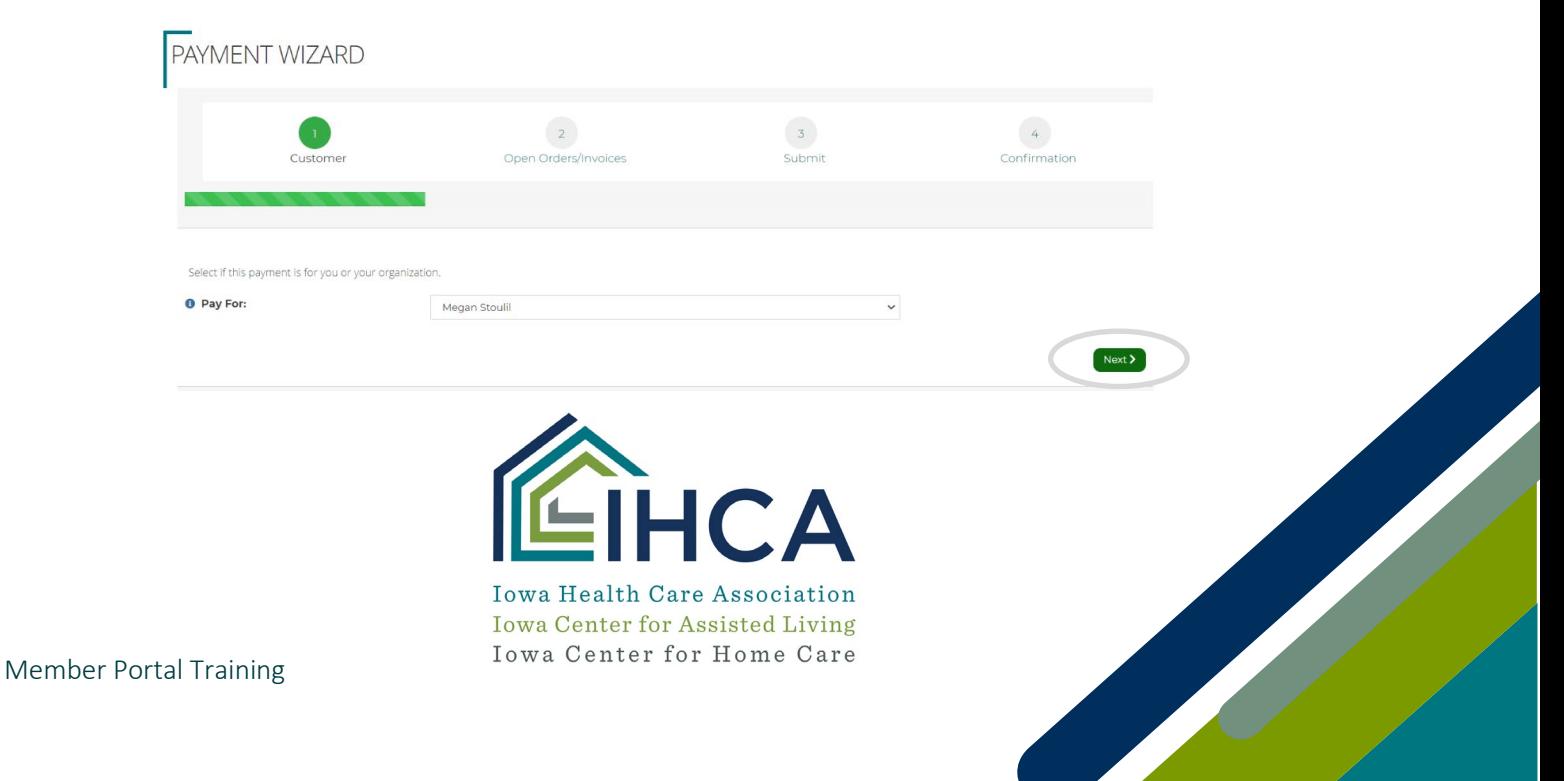

### **To pay an invoice for an organization**

**Step 1:** Once logged in, under "**My Profile**," select the "**Organizations**" tab.

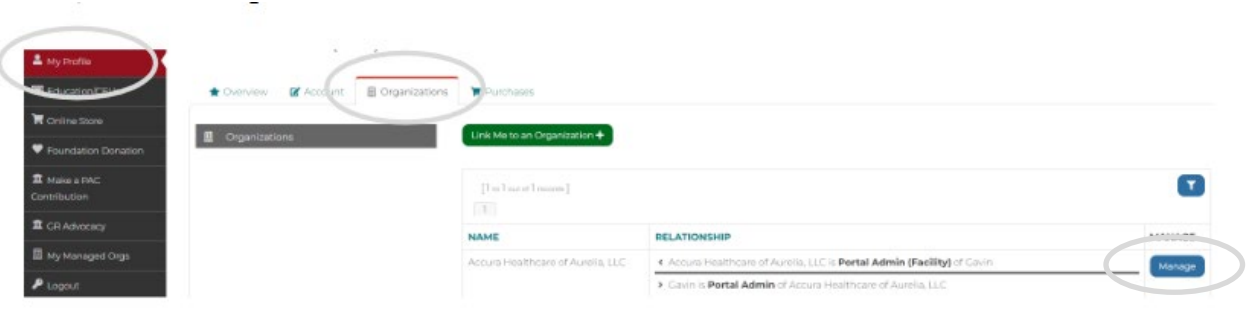

## **Step 2:** Select **"Manage."** (Pictured above)

The system will then ask if you would like to make a payment for yourself or your organization. Make the proper selection and click **"Next."**

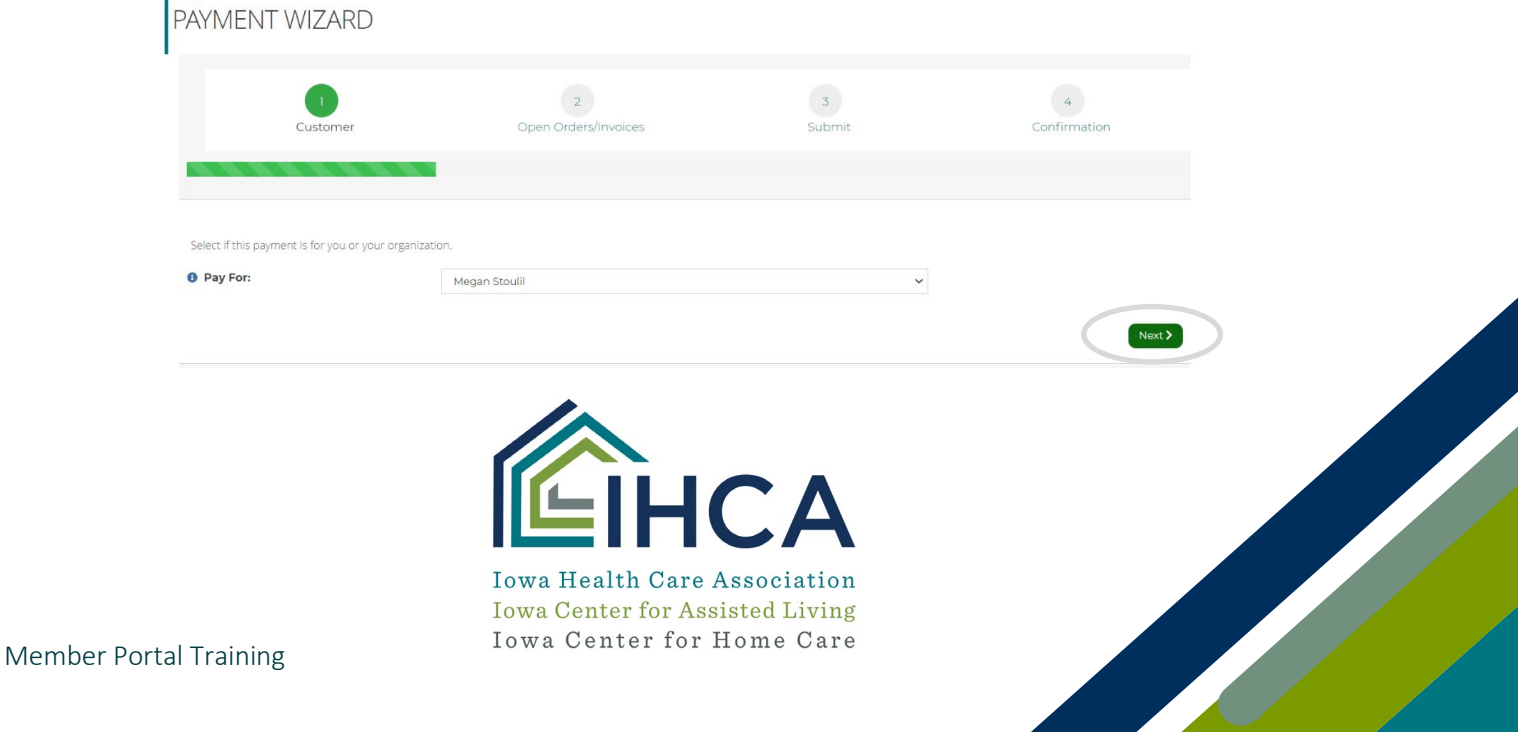

From here you may select each Order/Invoice you would like to make a payment for. When you are finished click "**Pay.**"

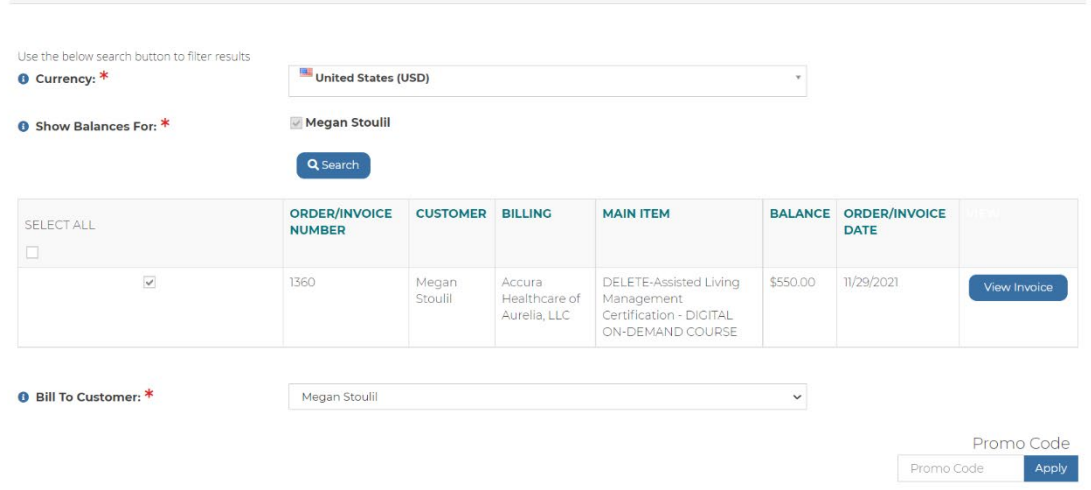

This will now take you to the standard checkout page where you can enter your billing address if you do not already have one and your payment information before submitting the payment.

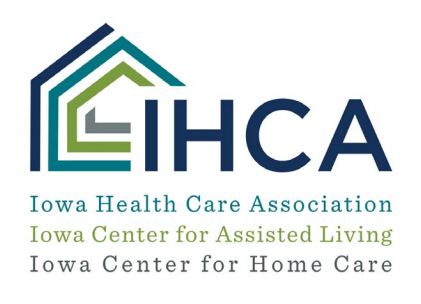

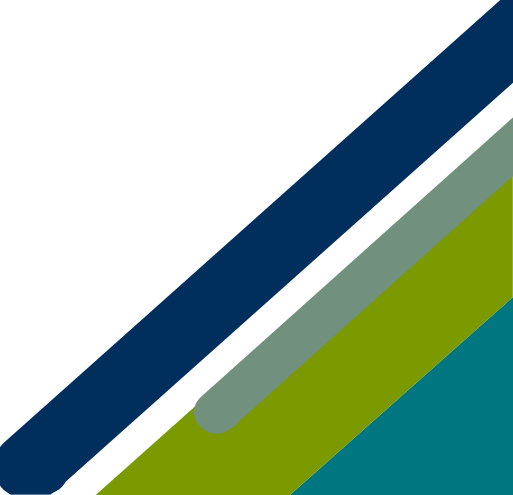

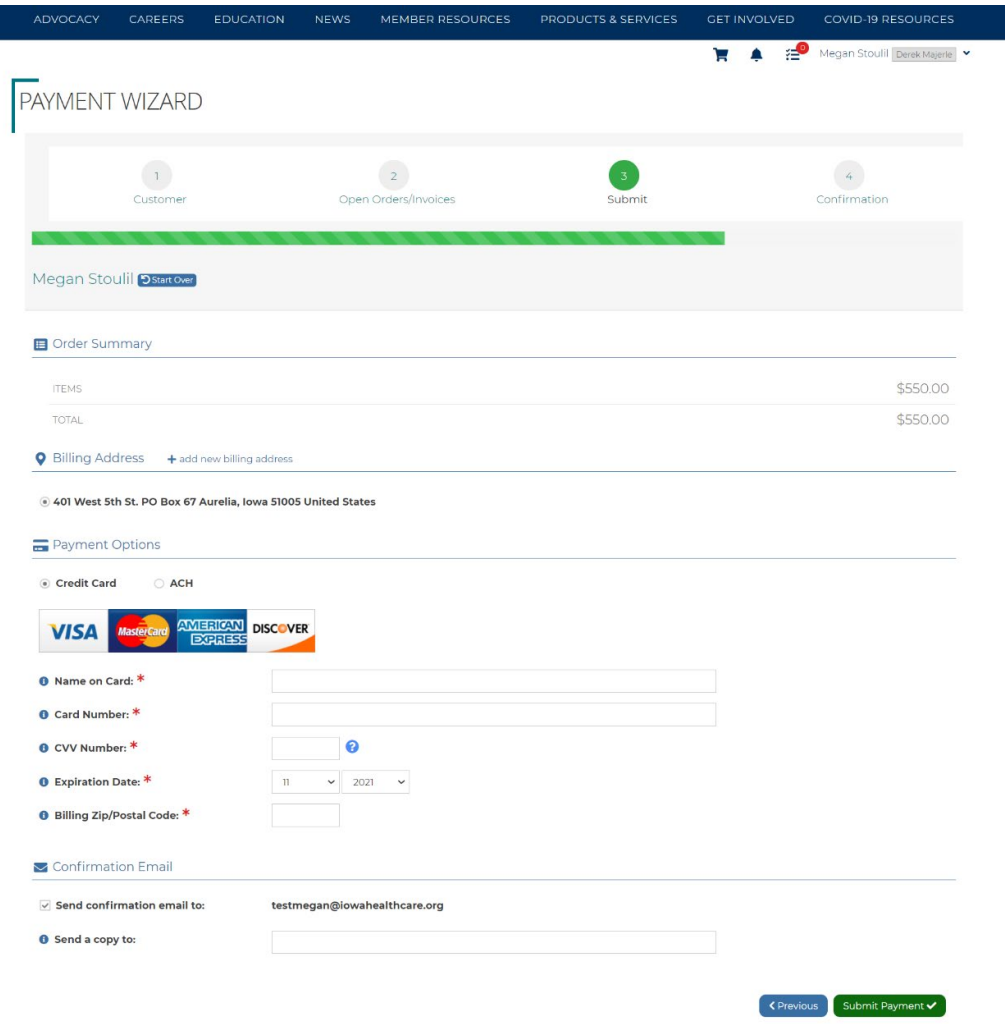

*If you have questions about the Member Portal, please email info@iowahealthcare.org.*

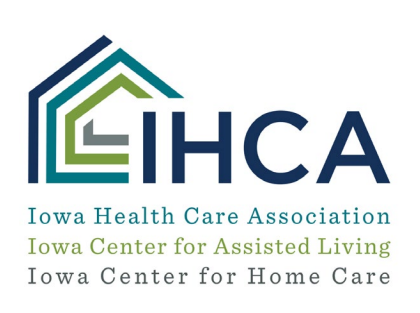

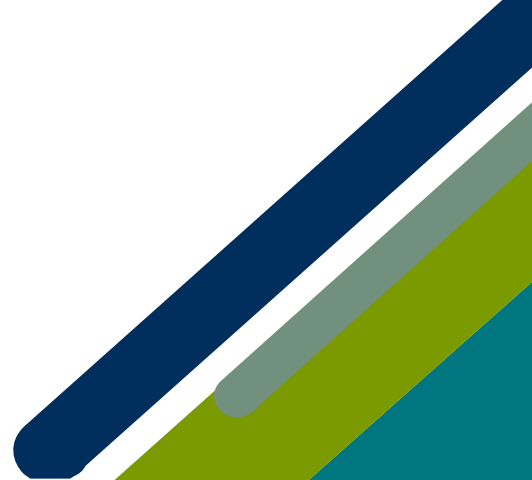